## 广东石油化工学院

# 兼职档案员使用手册

二○二三年二月修订

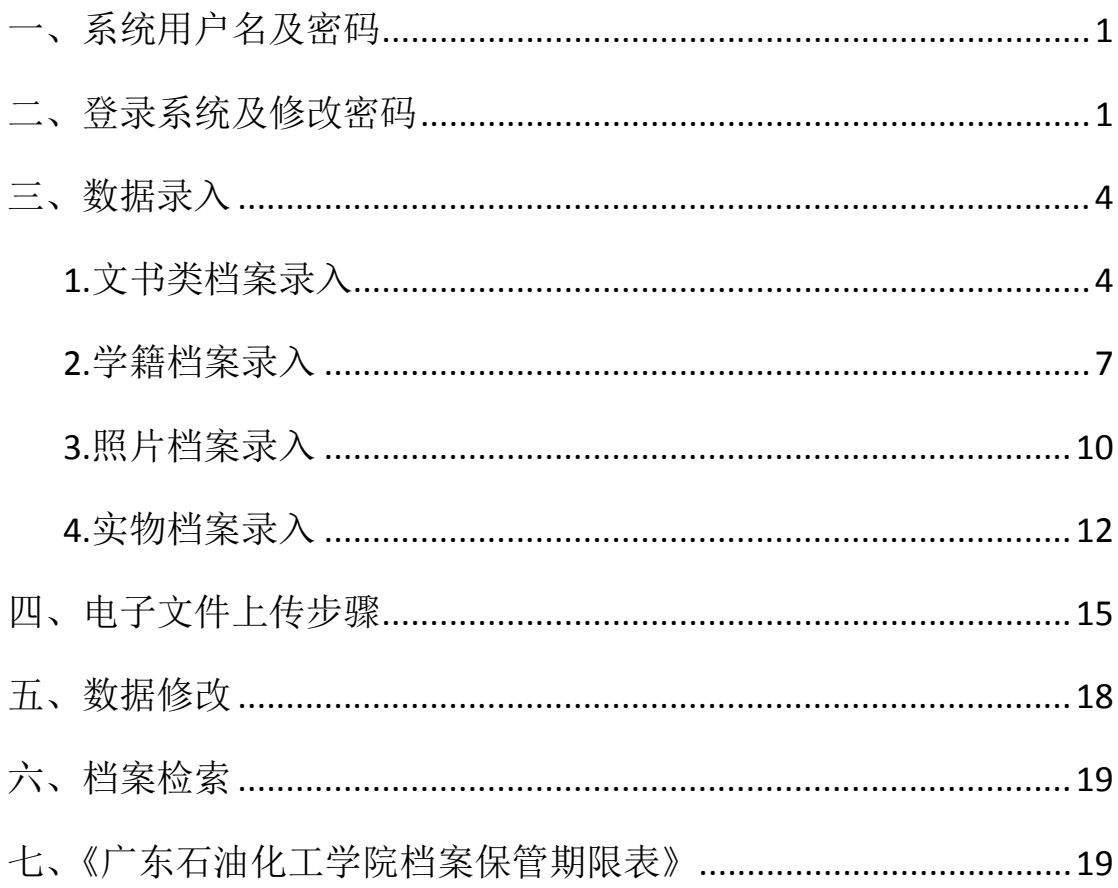

### <span id="page-2-0"></span>一、系统用户名及密码

账号名:一般为各部门英文首字母缩写,具体请看微信群文件《档案 信息管理系统各部门使用账号》 密码:555(默认)

### <span id="page-2-1"></span>二、登录系统

系统登录有 3 种方式:

1、浏览器输入系统访问地址: <http://210.38.250.72:8500/titansbsda> 2、广东石油化工学院门户网站→机构设置→党政管理→党委办公室、 学校办公室→档案查阅,进入系统访问地址

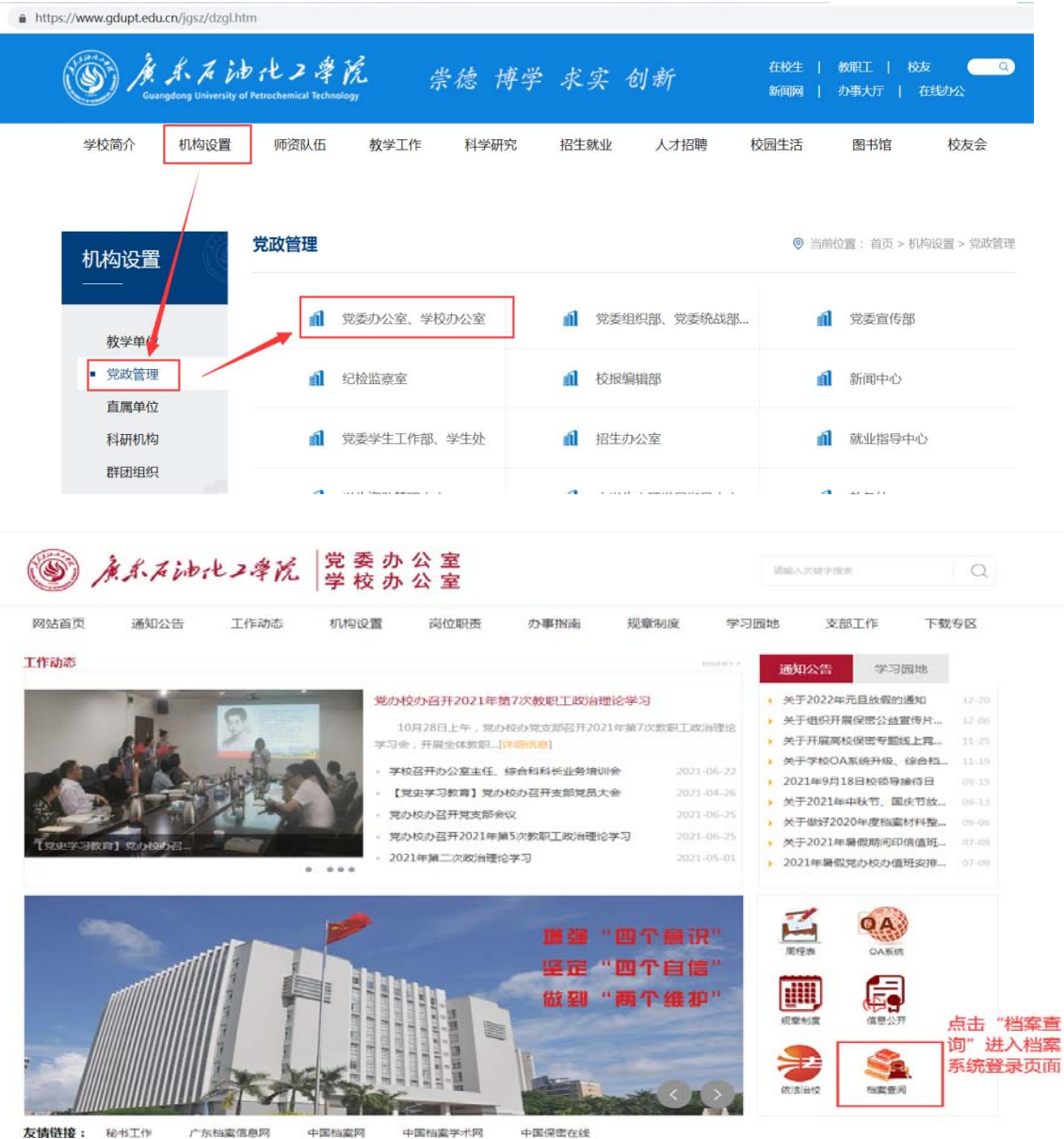

如下图:

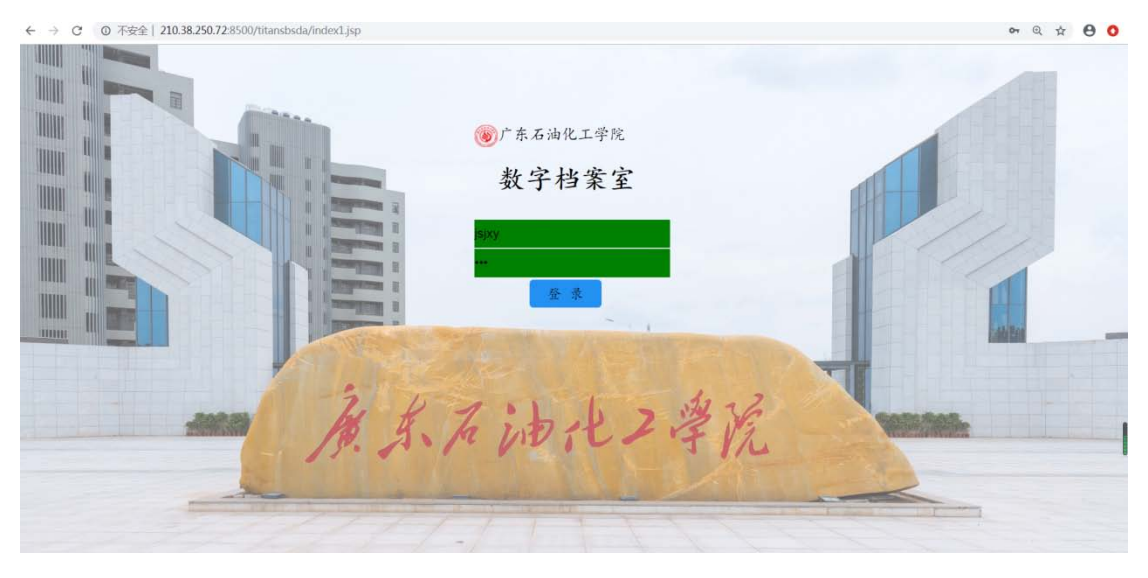

在登录页面输入账号密码,点击"登录"进入到系统首页,如下图:

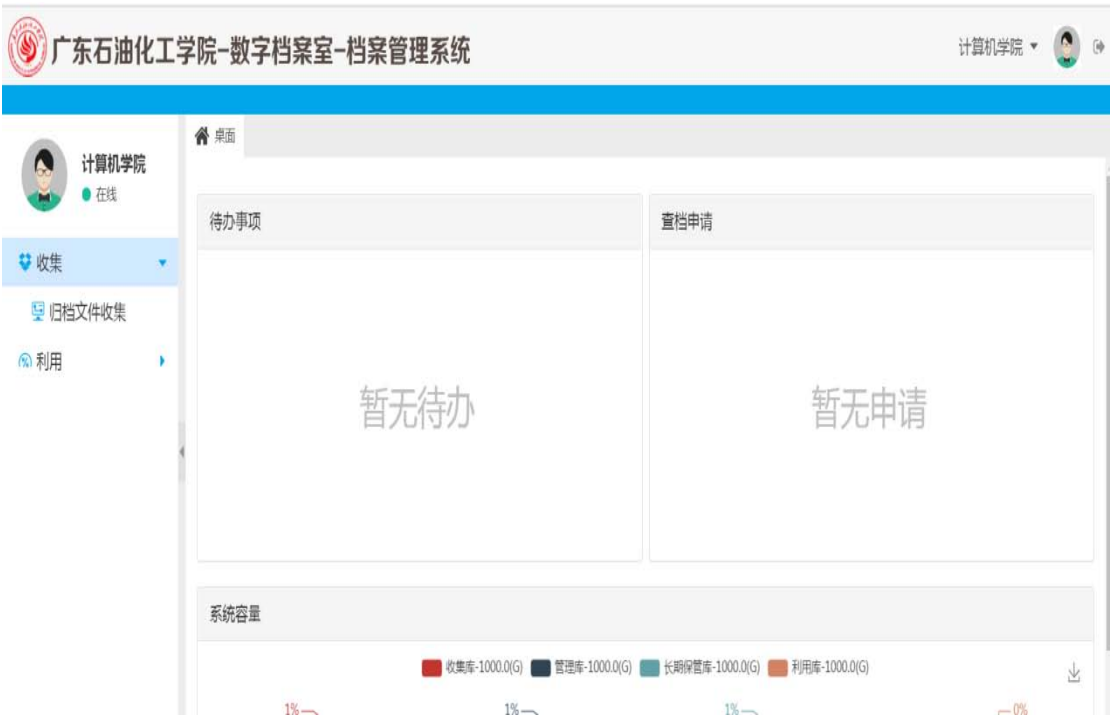

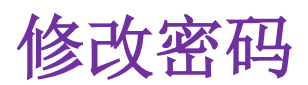

<span id="page-4-0"></span>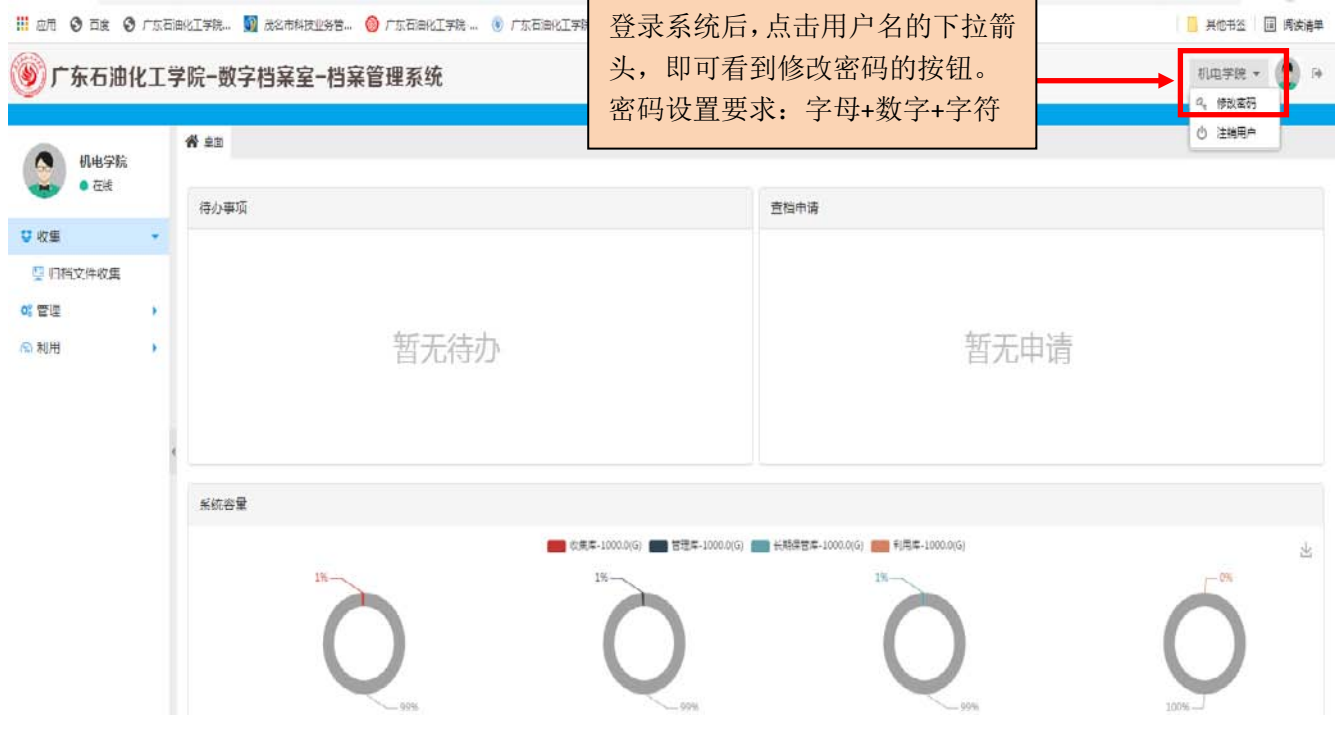

三、数据录入

### <span id="page-5-0"></span>**1.**文书类档案录入

登录系统→点击"归档文件收集"→选择单位→选择部门→文书档案

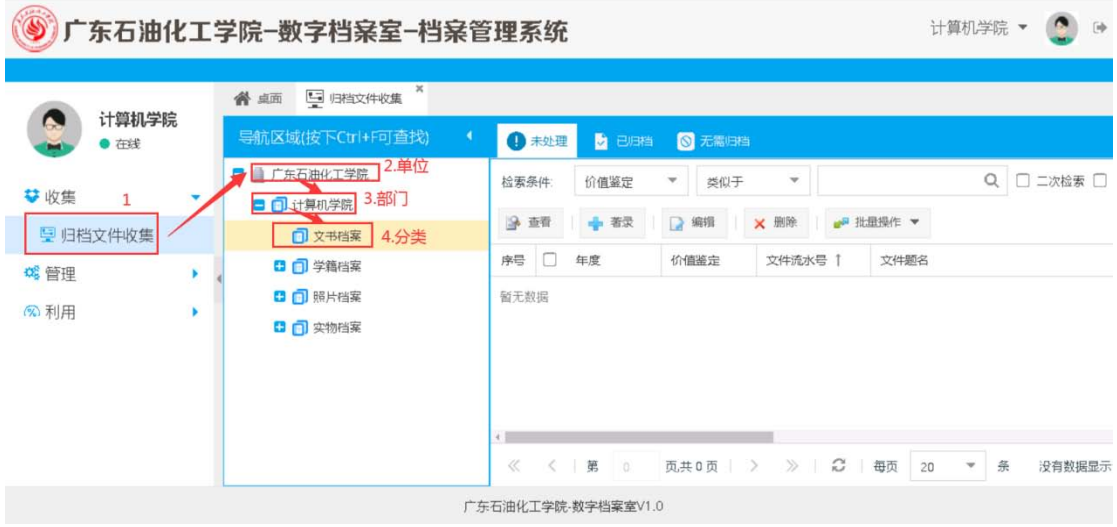

#### 点击页面的"著录"

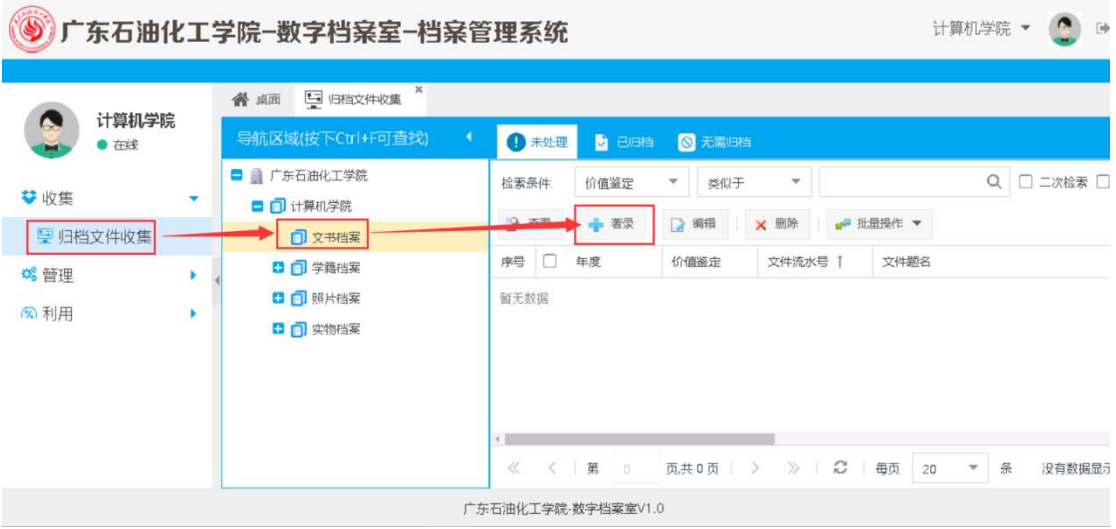

#### 进入到著录页面:

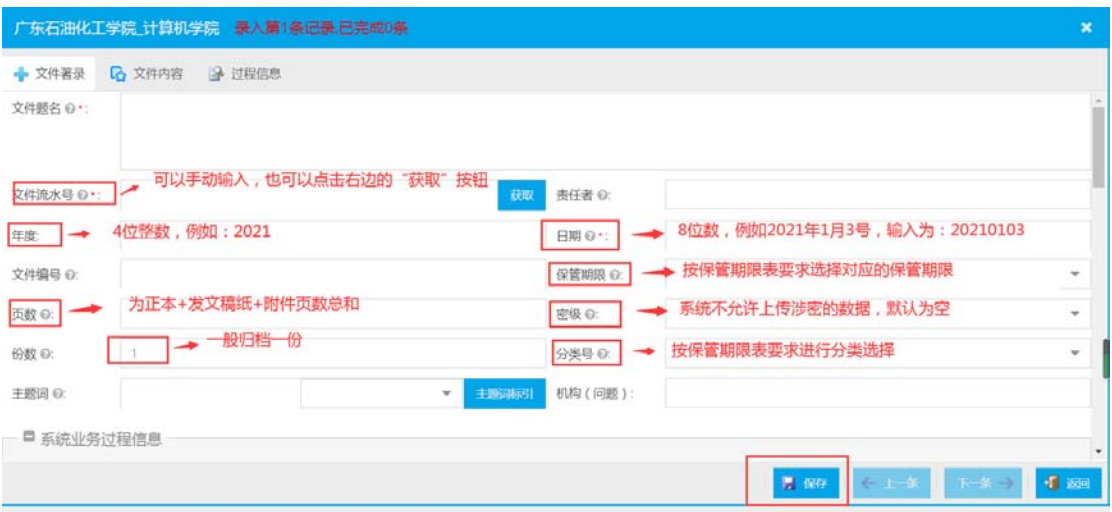

输入完档案字段后点击页面右下角"保存"按钮,完成本条档案数据录入。

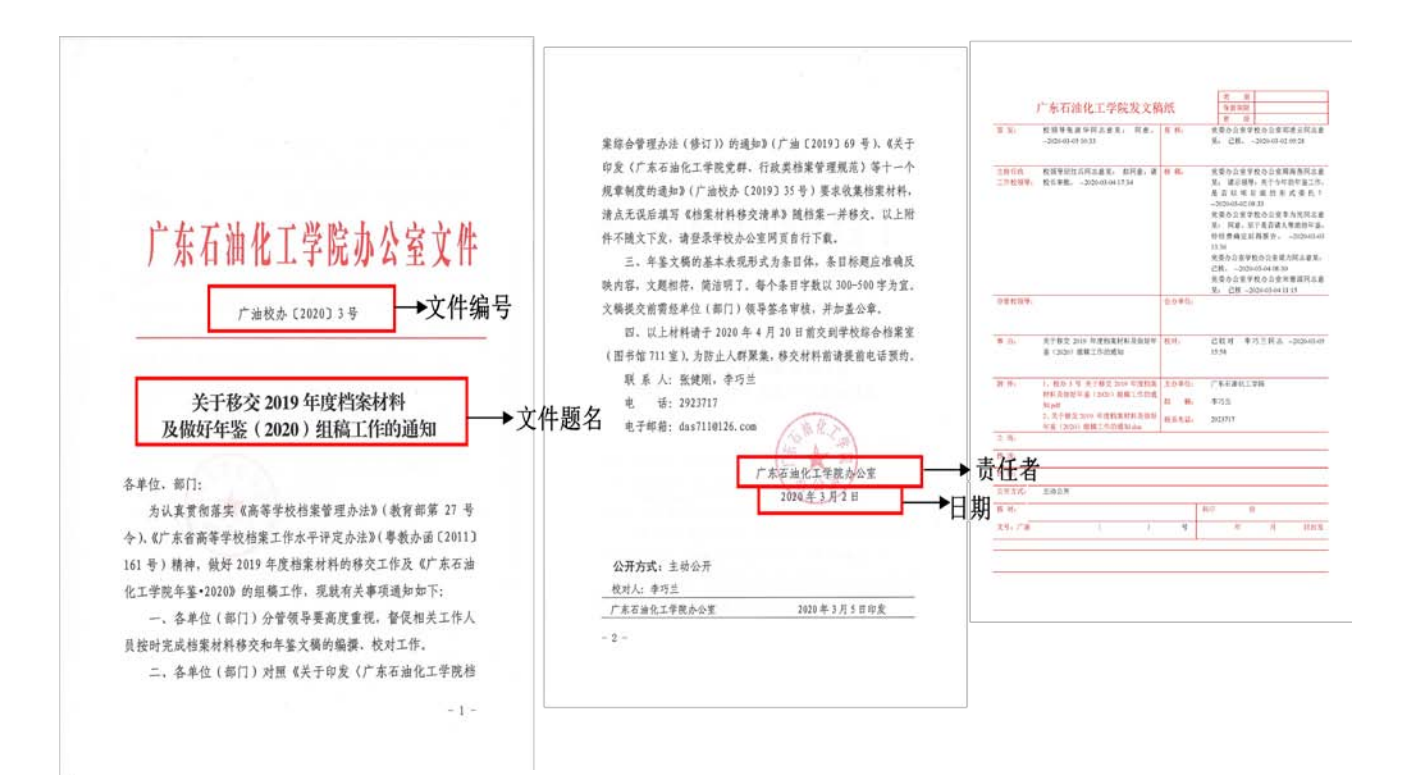

#### 对照文件,在文书档案著录界面输入对应字段的内容:

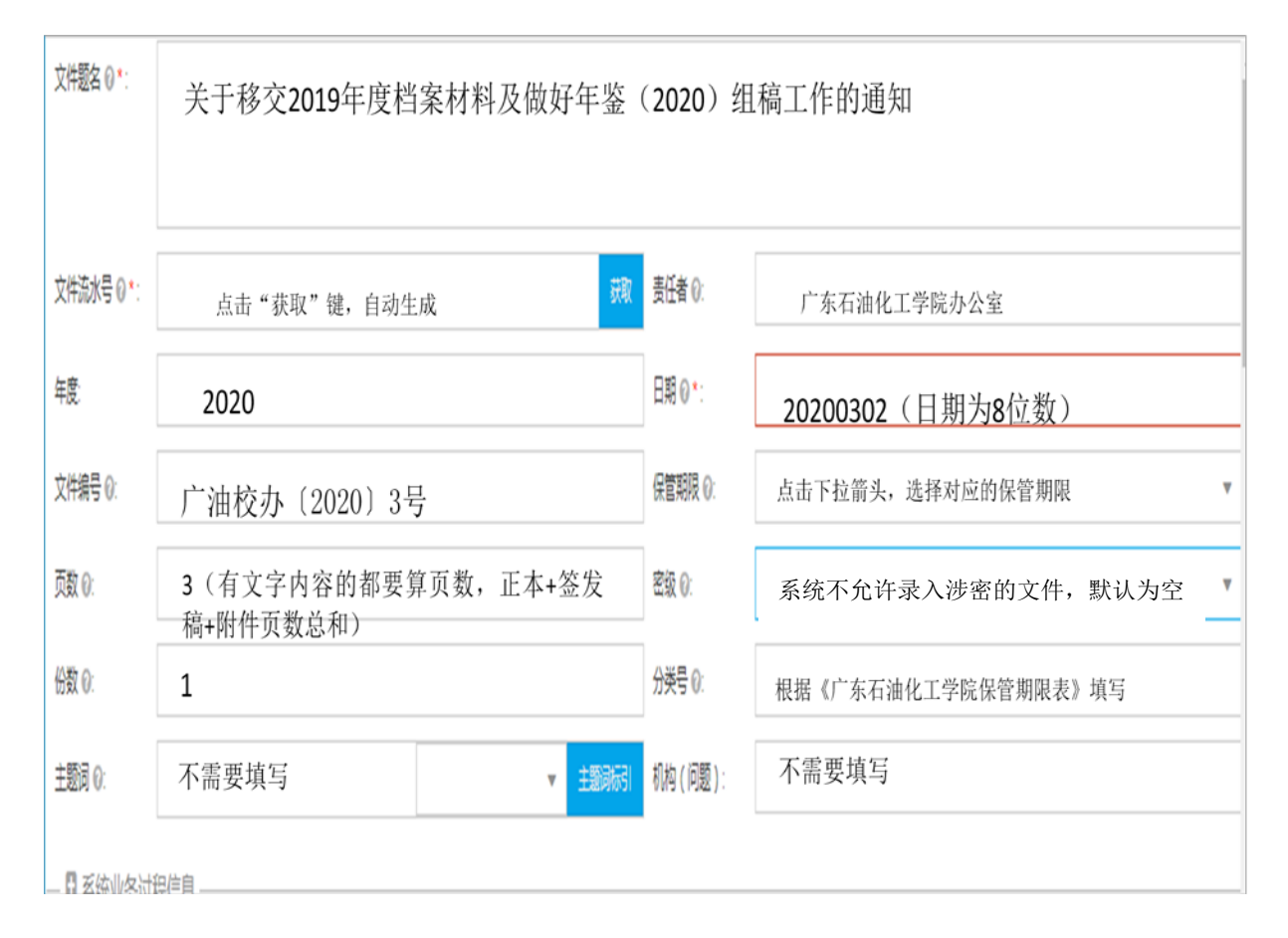

输入完档案字段后点击页面右下角"保存"按钮,完成本条档案数据录入。

### <span id="page-8-0"></span>**2.**学籍档案录入

登录系统→点击"归档文件收集"→选择单位→选择部门→学籍档案

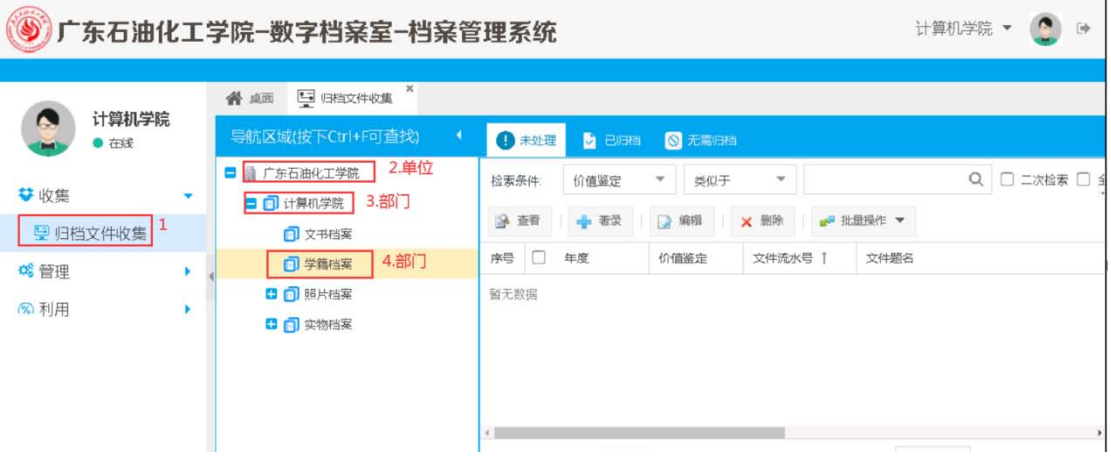

点击页面的"著录"

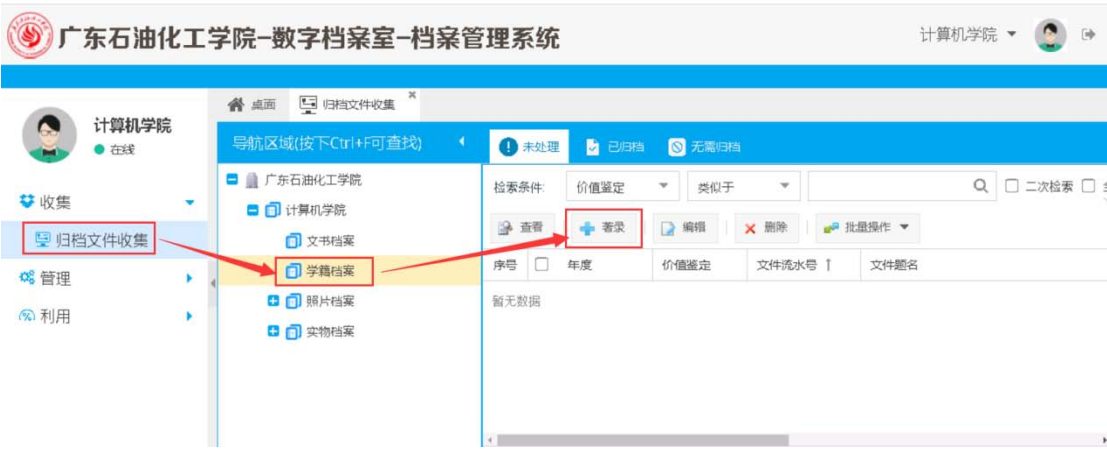

#### 进入到著录页面:

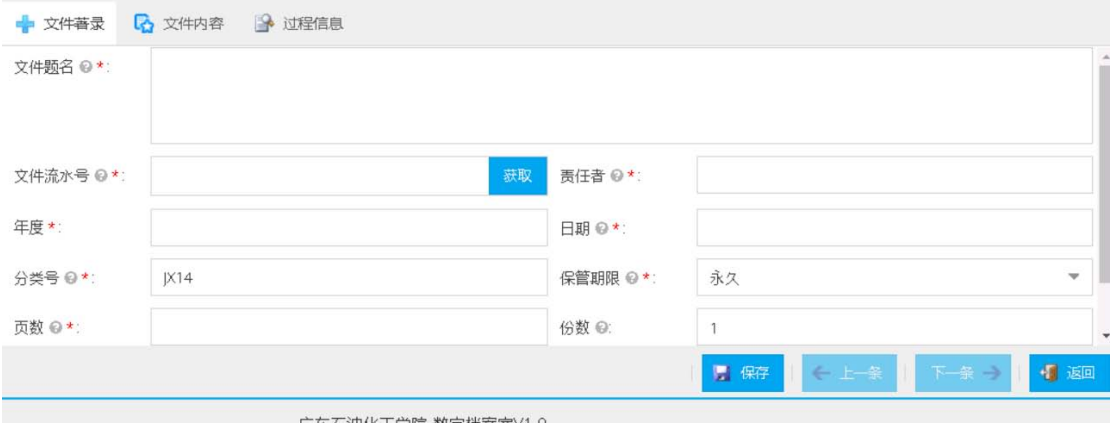

学籍档案需要录入学籍卡、成绩单、期末考核成绩一览表共三类 档案的信息。

### (1)学籍卡录入范例

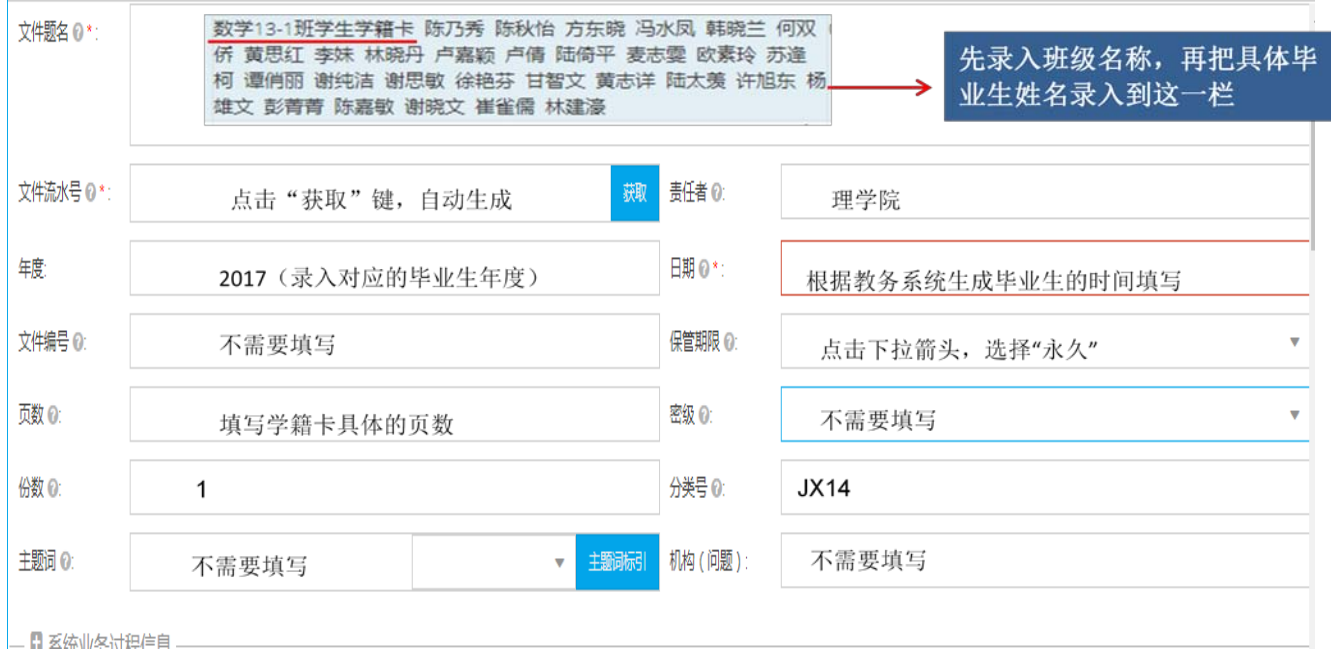

输入完学籍档案字段后点击页面右下角"保存"按钮,完成本条档案数据录入。

### (2) 成绩单录入范例

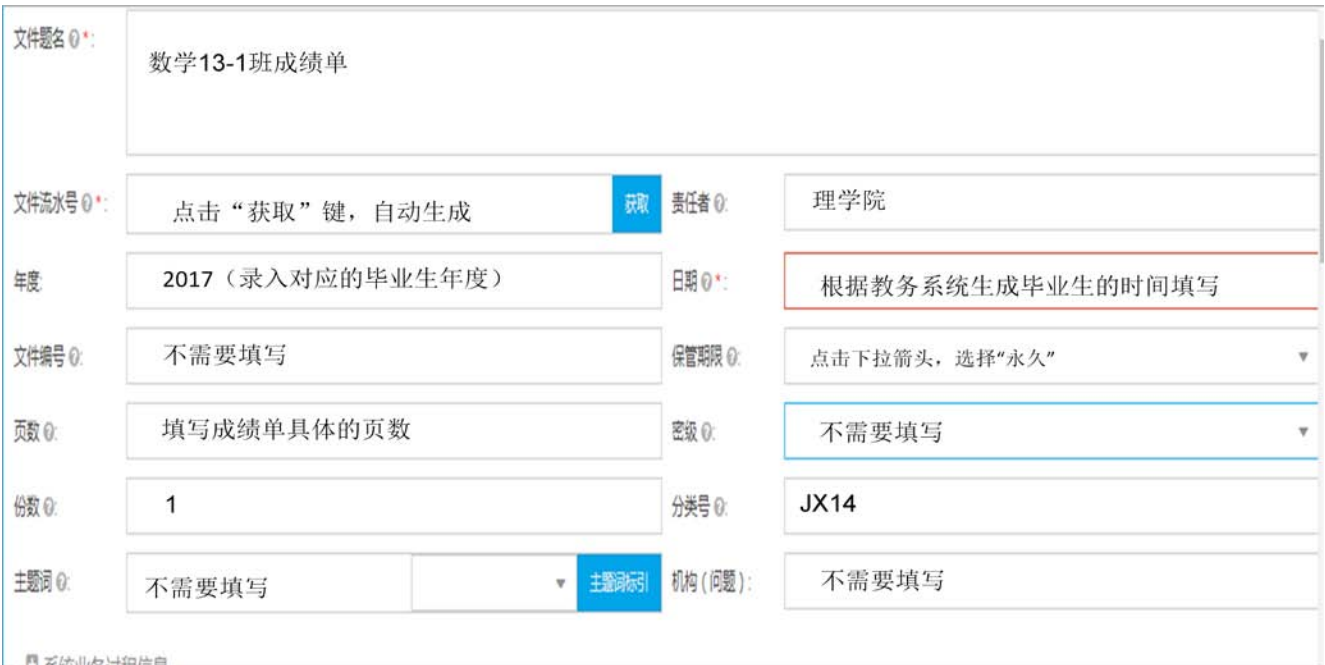

输入完成绩单档案字段后点击页面右下角"保存"按钮,完成本条档案数据录入。

### (3)期末考核成绩一览表录入范例

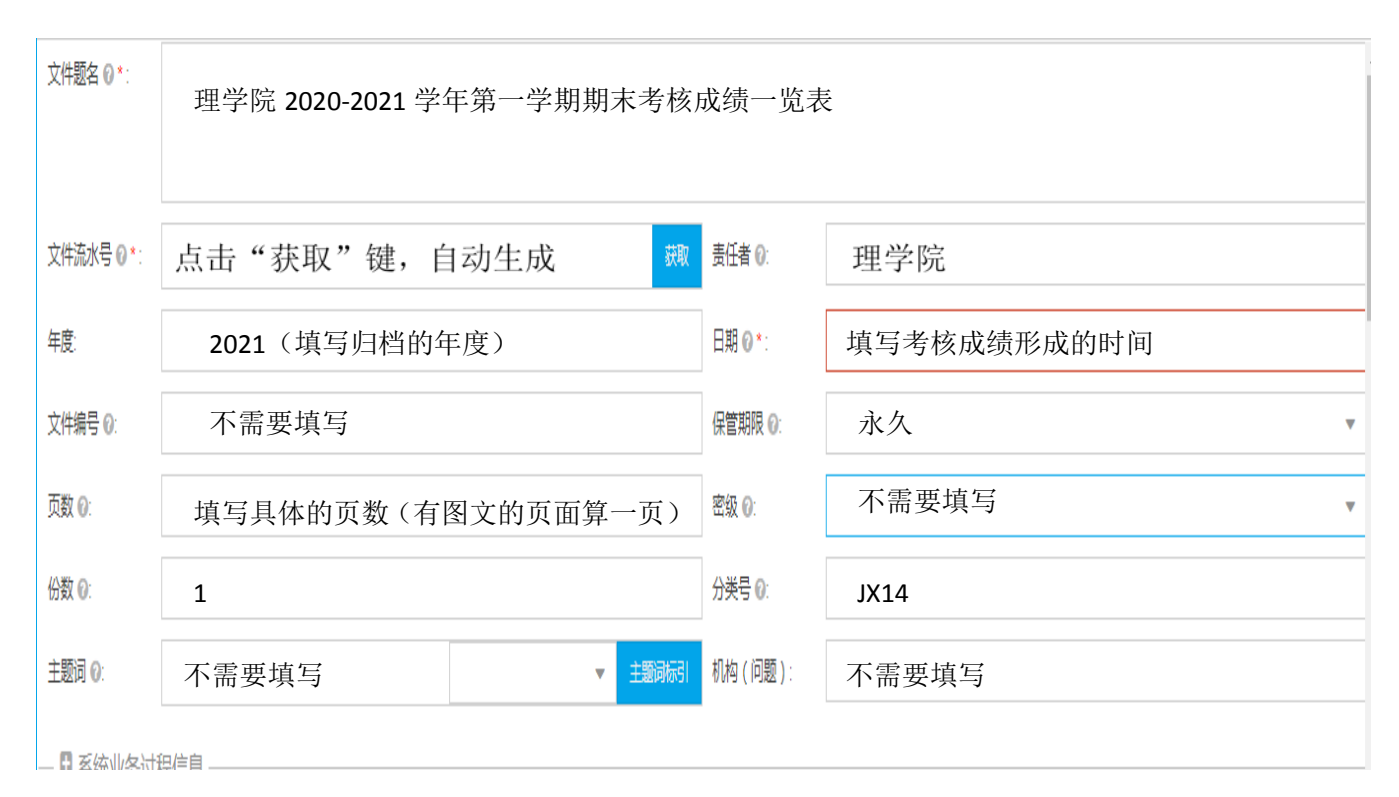

输入完成绩单档案字段后点击页面右下角"保存"按钮,完成本条档案数据录入。

按照以上操作,继续录入第二学期的期末考核成绩一览表,并点击页 面右下角"保存"按钮。

### <span id="page-11-0"></span>**3.**照片档案录入

登录系统→点击"归档文件收集"→选择单位→选择部门→照片档案

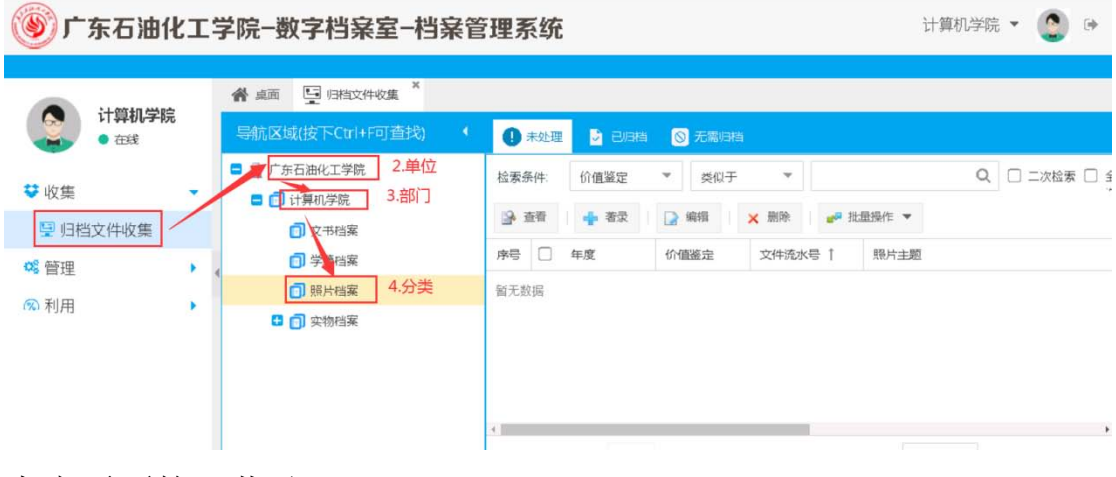

点击页面的"著录"

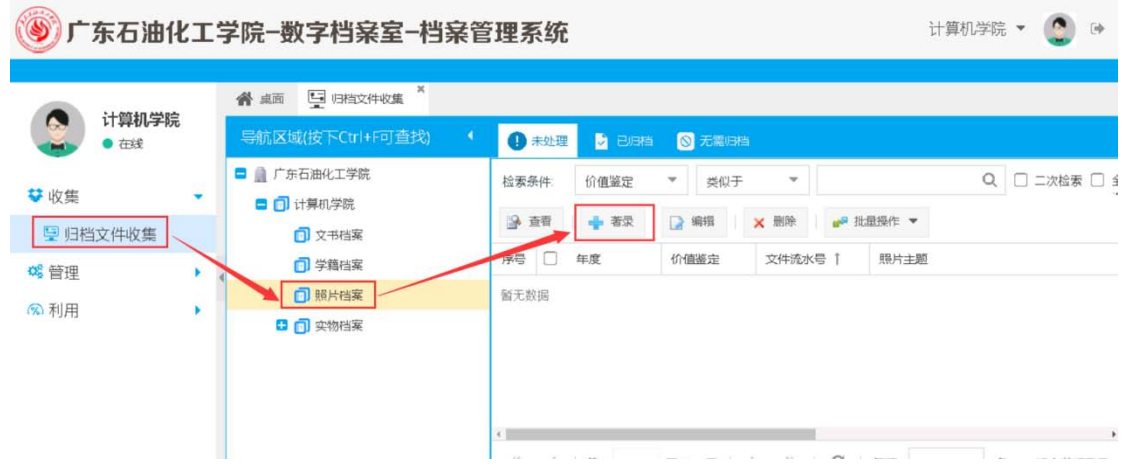

进入到著录页面:

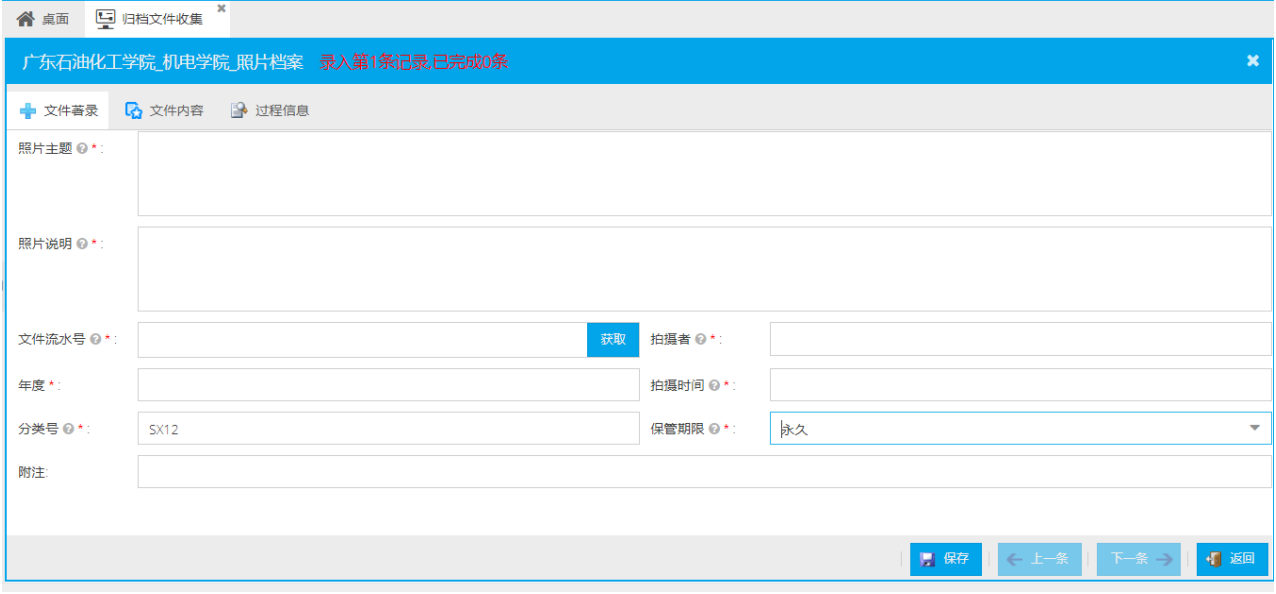

#### 以右图照片录入为例

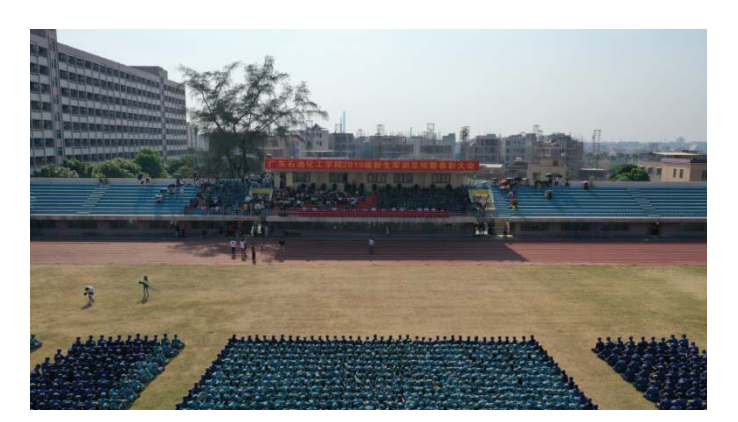

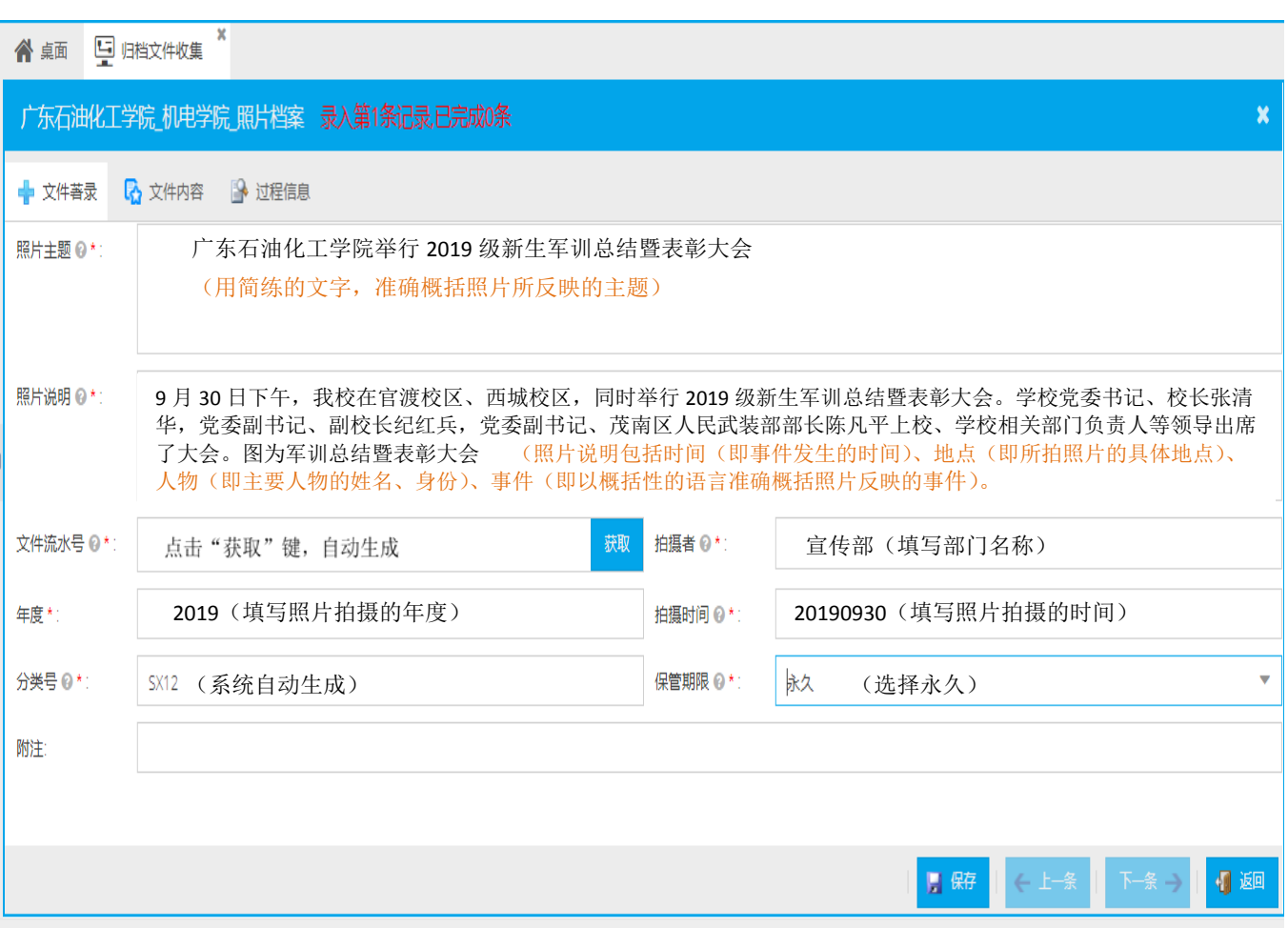

输入完照片档案字段后点击页面右下角"保存"按钮,完成本条档案数据录入。

<span id="page-13-0"></span>**4.**实物档案录入

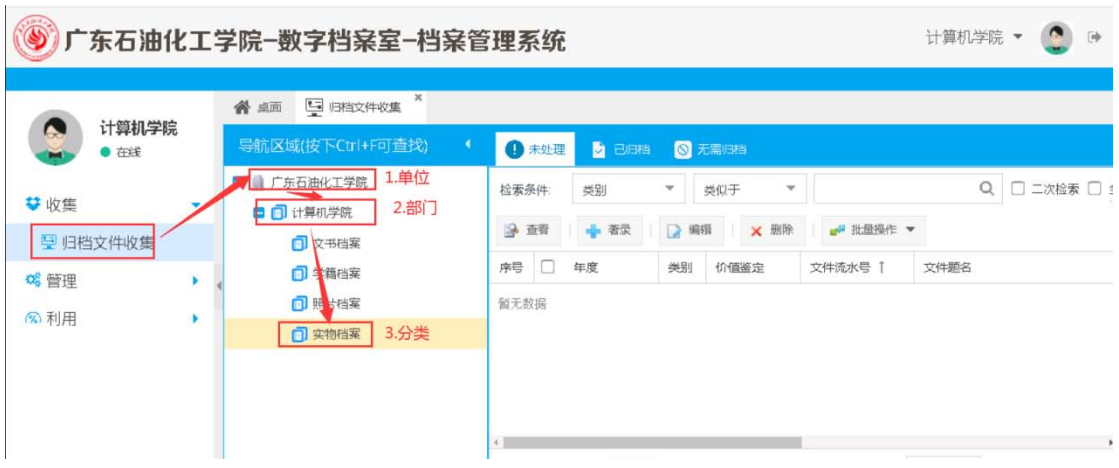

#### 点击页面的"著录"

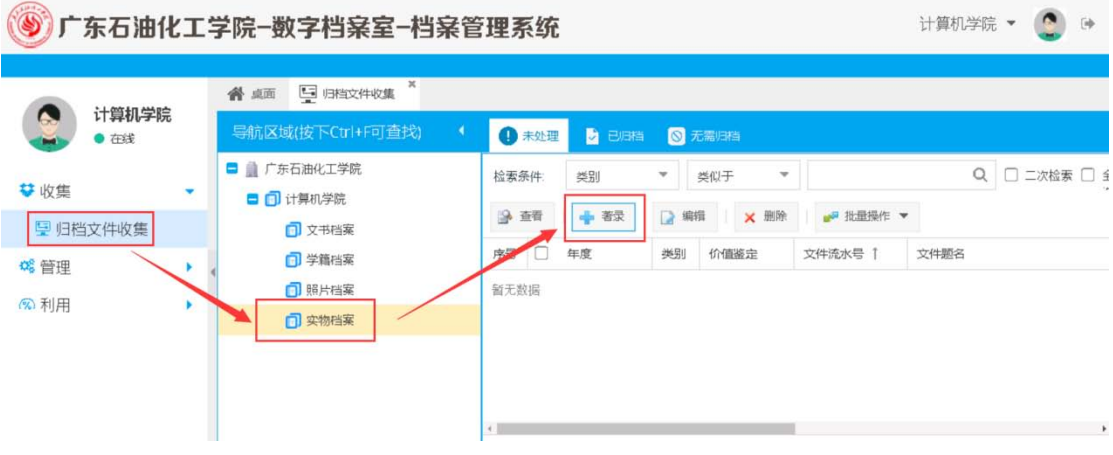

#### 进入到著录页面:

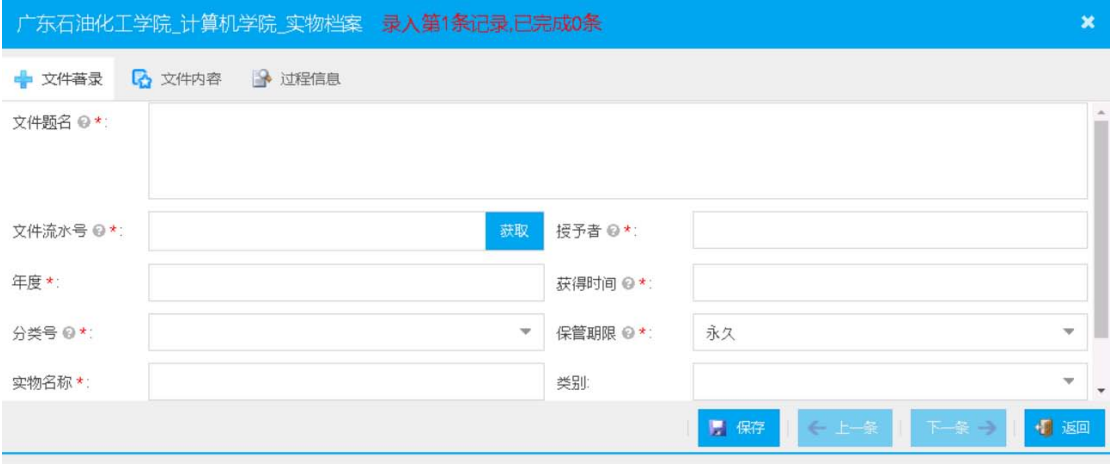

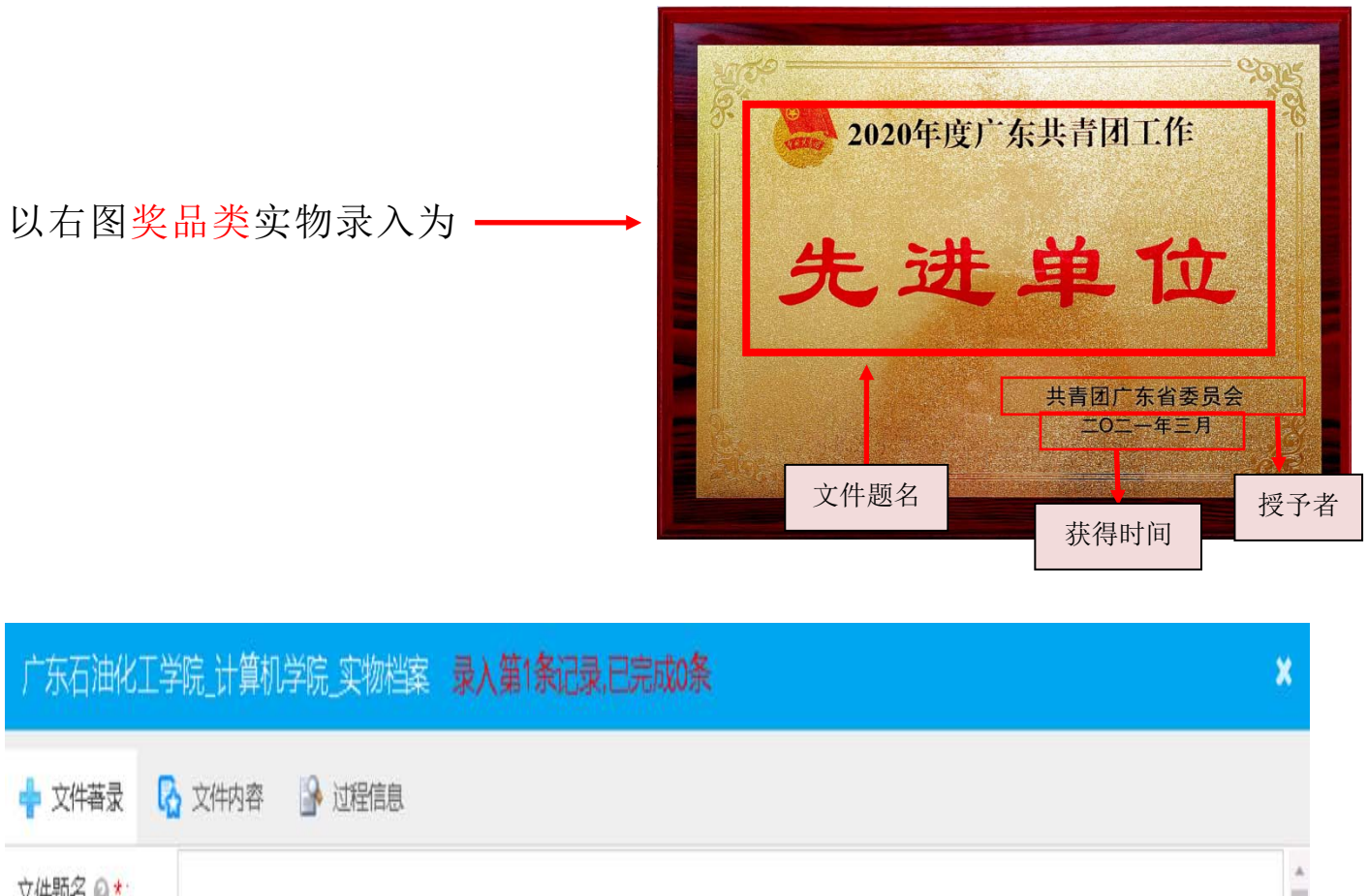

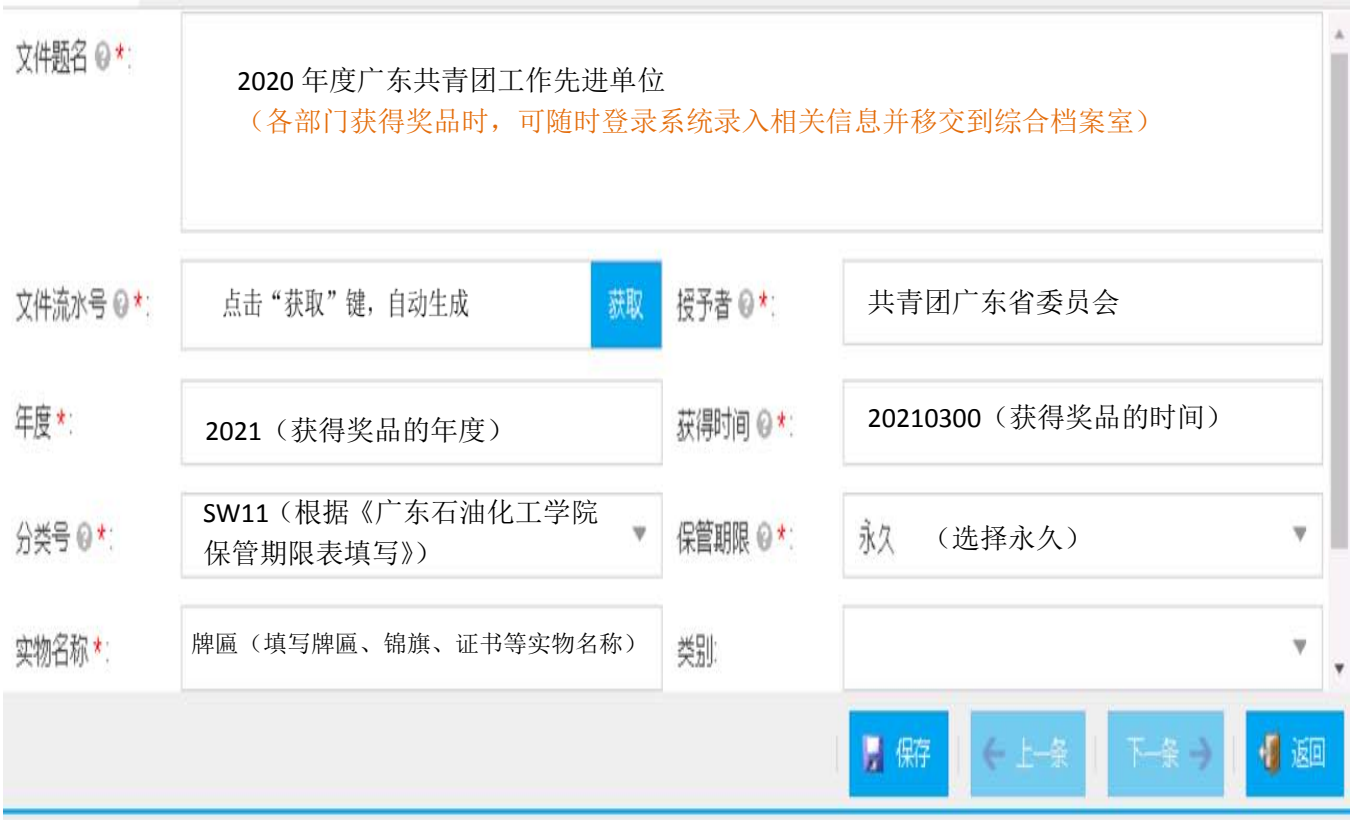

输入完实物档案字段后点击页面右下角"保存"按钮,完成本条档案数据录入。

以右图礼品类实物录入为

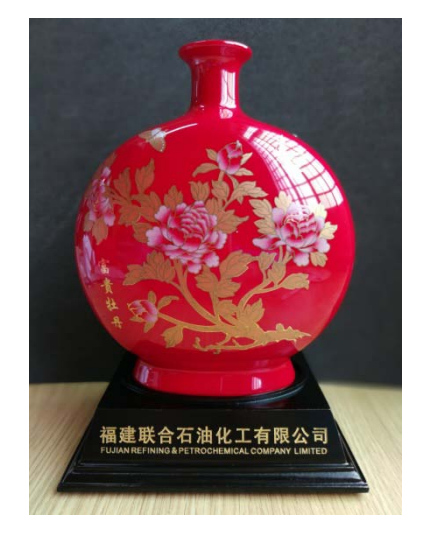

#### 广东石油化工学院\_计算机学院\_实物档案 录入第1条记录,已完成0条

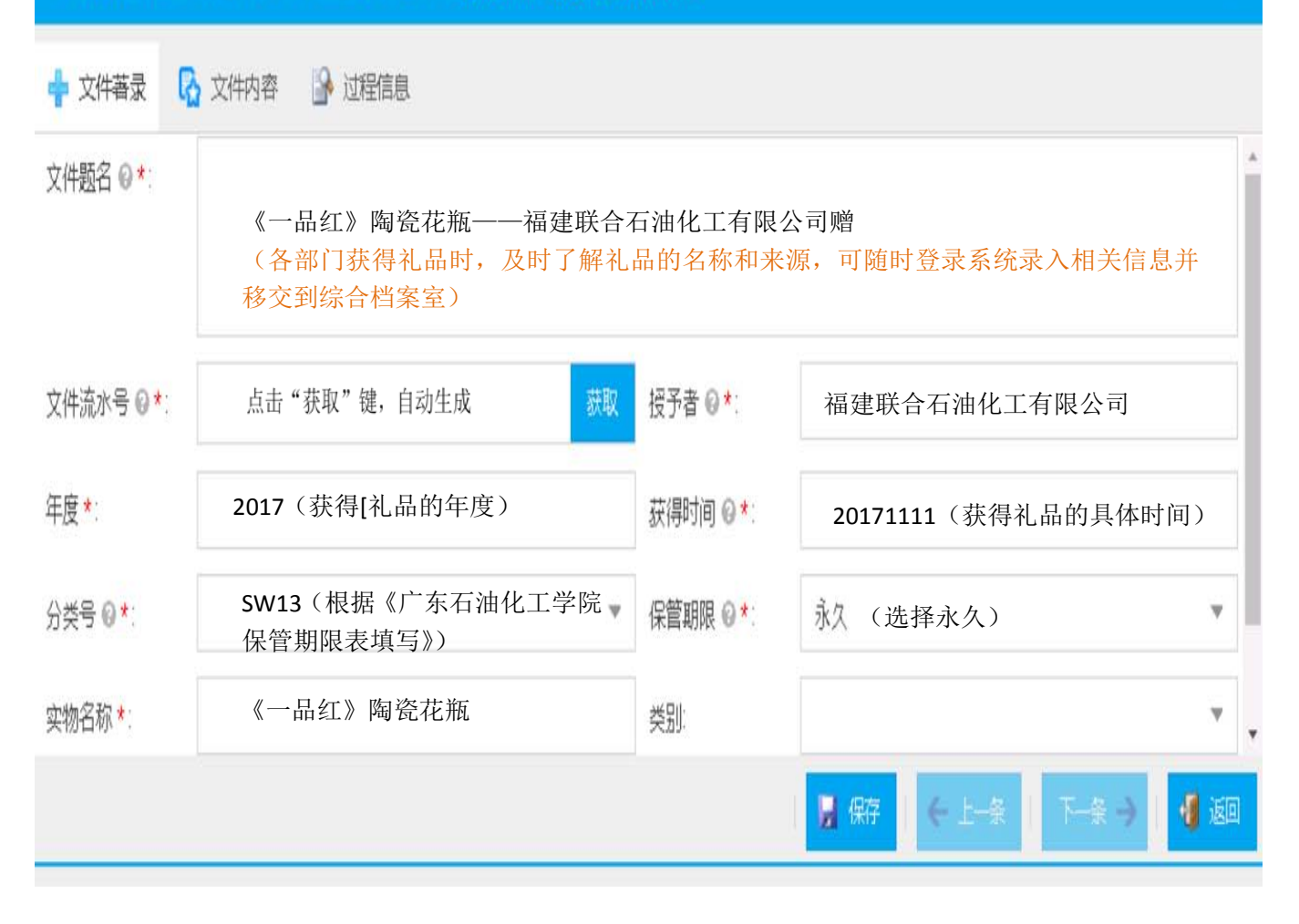

输入完实物档案字段后点击页面右下角"保存"按钮,完成本条档案数据录入。

×

## <span id="page-16-0"></span>四、电子文件上传步骤

温馨提示:涉密文件、学籍档案不需要上传电子文件。

第1步: 勾选要上传文件的条目,点击"编辑"。

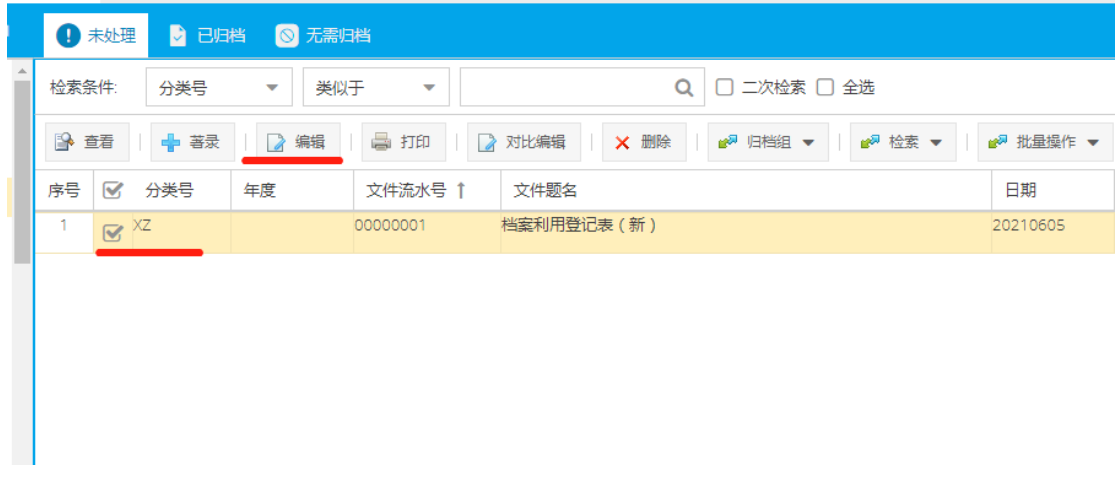

第 2 步:点击"文件内容"。

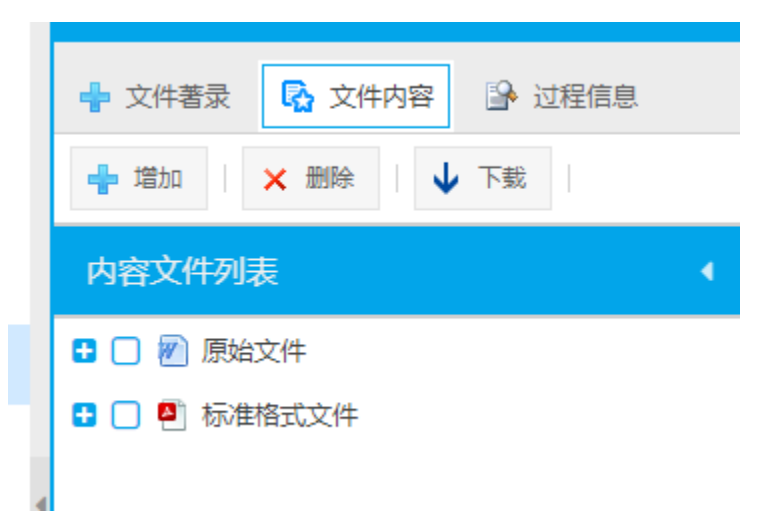

第 3 步: 点击原始文件前的"+号",选择"正本"。

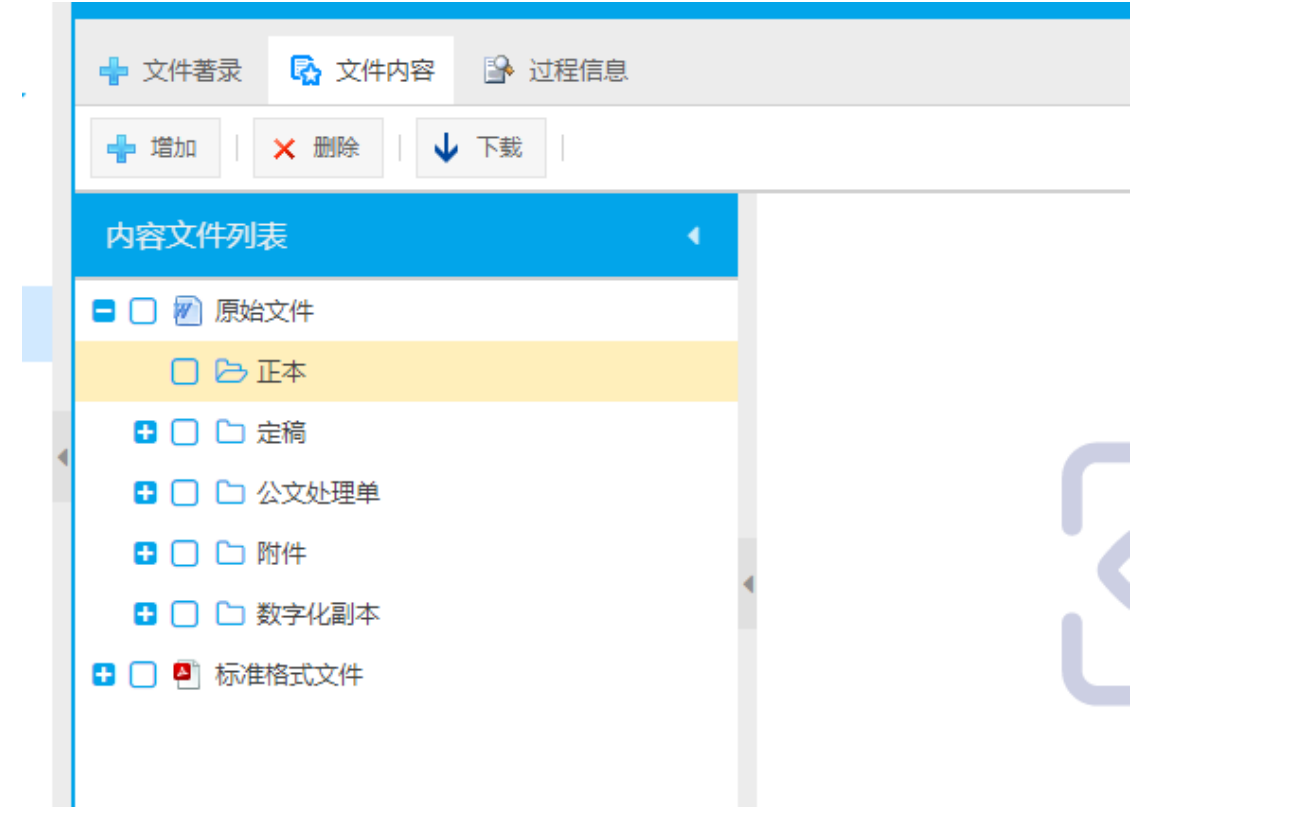

第4步:点击"增加",在弹出的对话框"选择"要上传的电子文件。

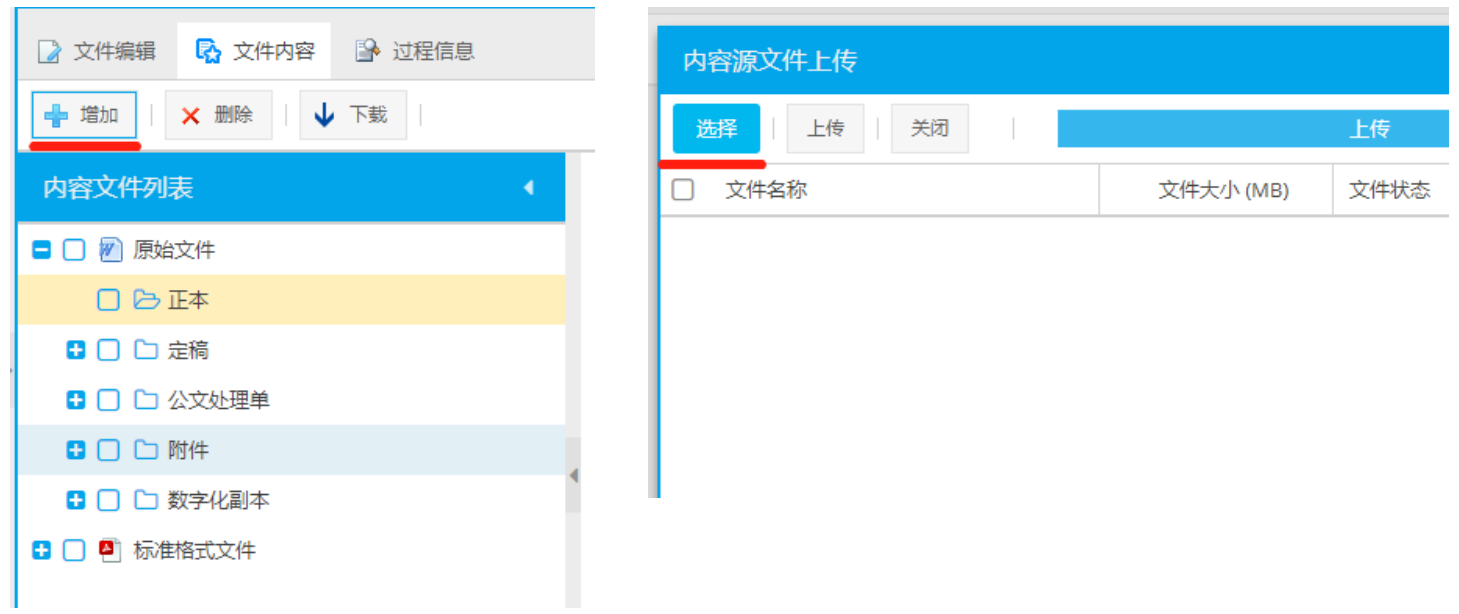

第5步:勾选要上传的电子文件,单击"上传"。显示上传完毕后,

点击"关闭"。

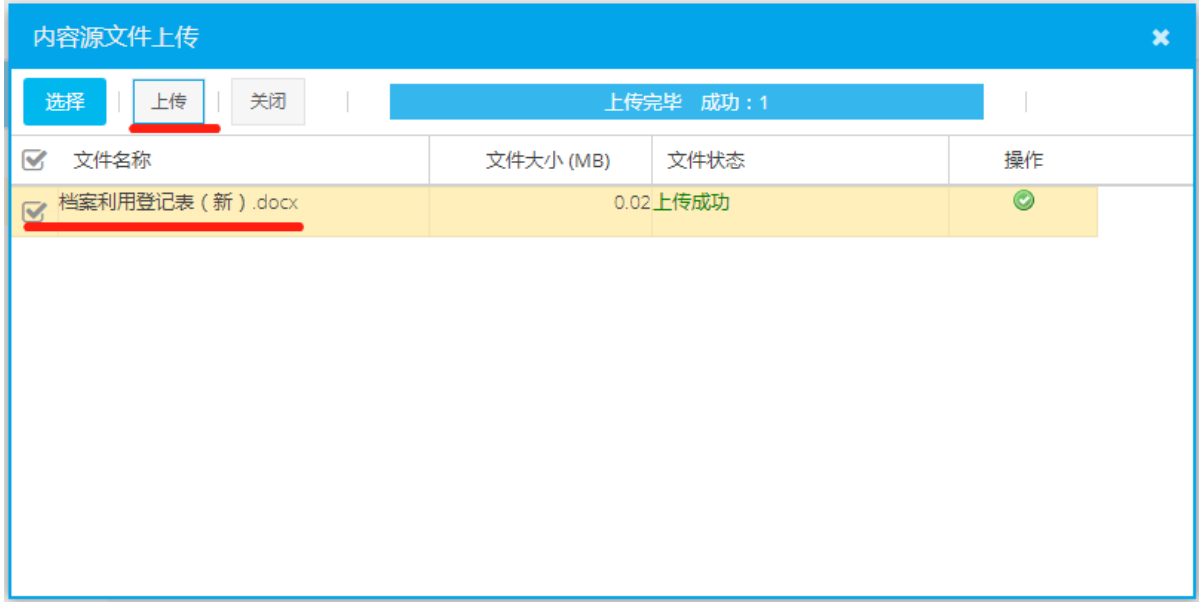

第6步:依次点击"保存"和"返回",即可完成电子文件上传到系统的操作。

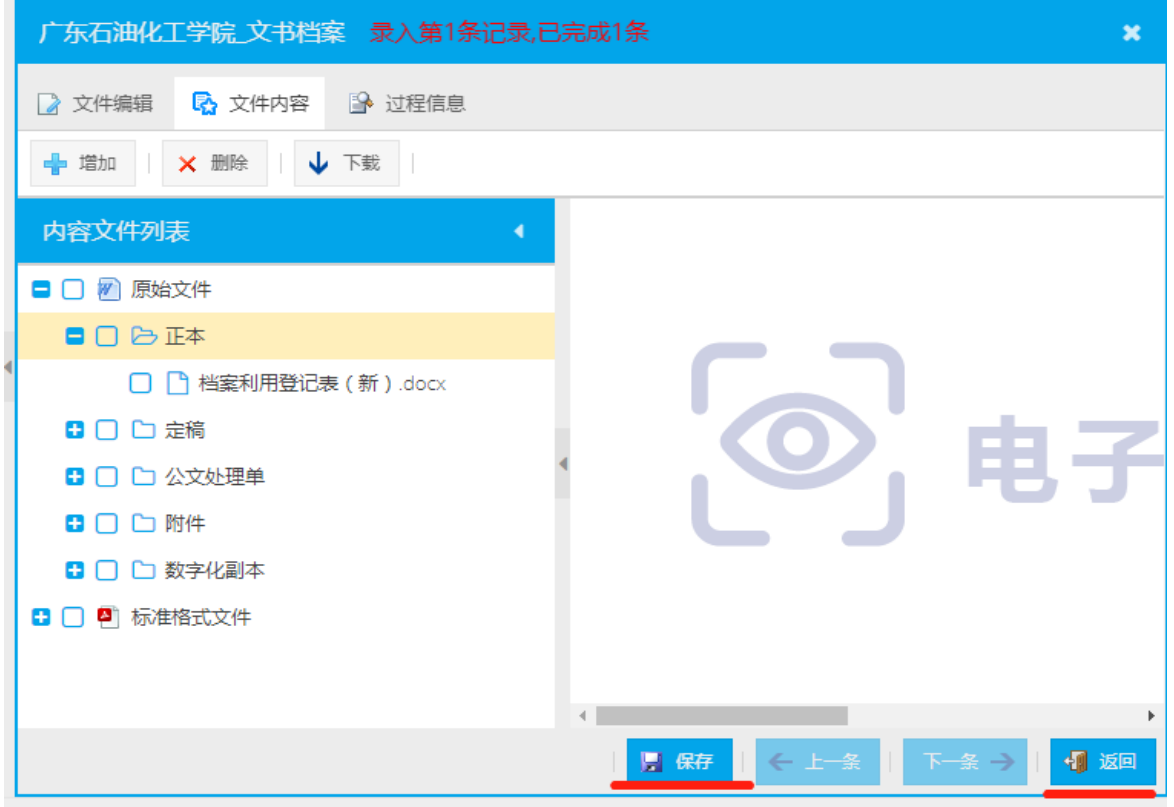

<span id="page-19-0"></span>五、数据修改

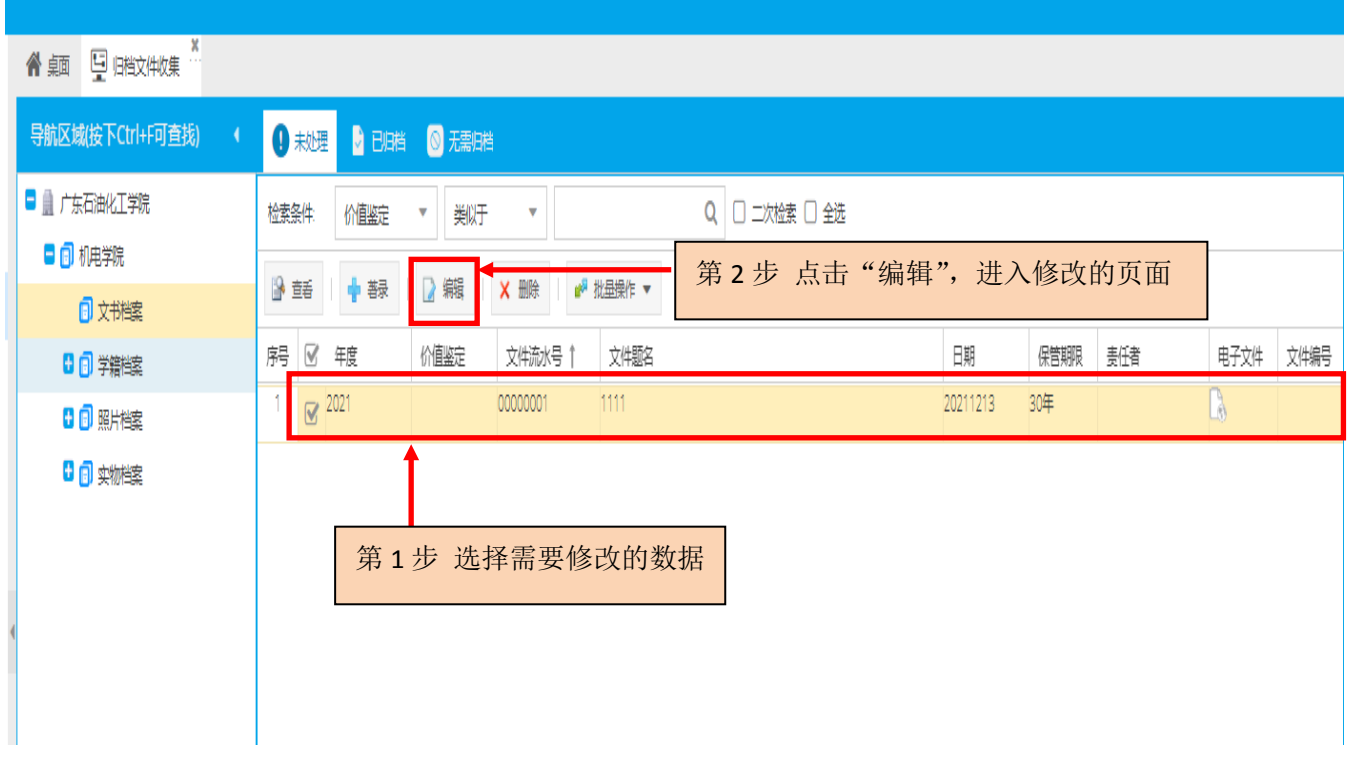

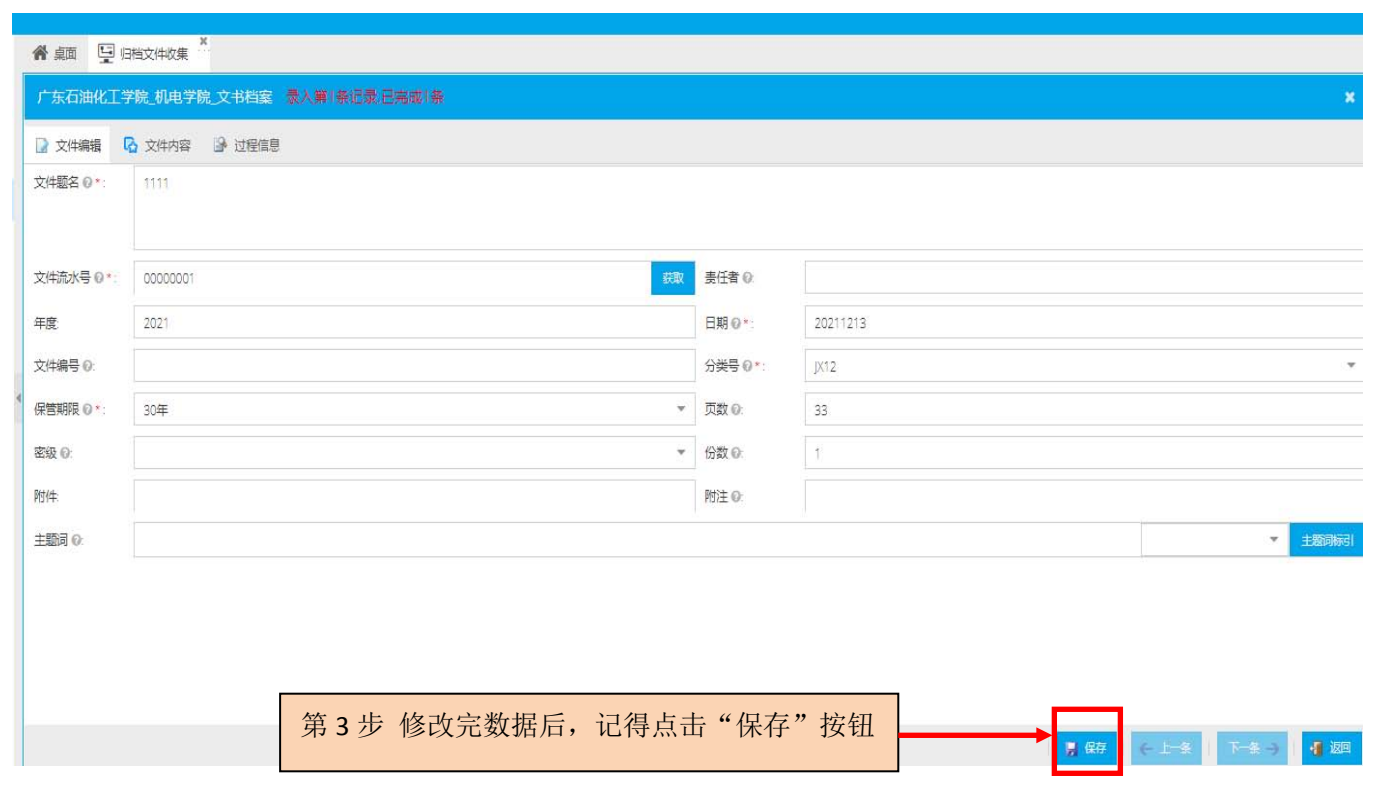

## <span id="page-20-0"></span>六、档案检索

1、 登陆系统→利用→目录检索(系统整库数据检索)

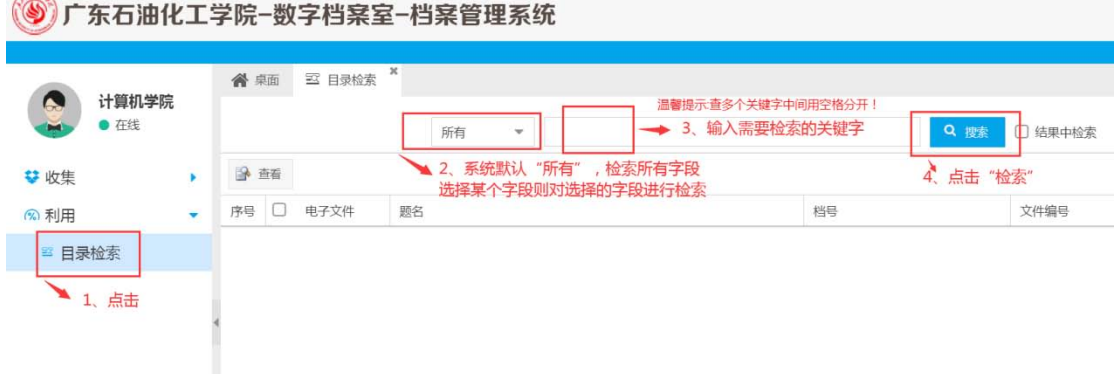

# <span id="page-20-1"></span>七、《广东石油化工学院档案保管期限表》

登陆党办校办网页→下载专区→广东石油化工学院保管期限表

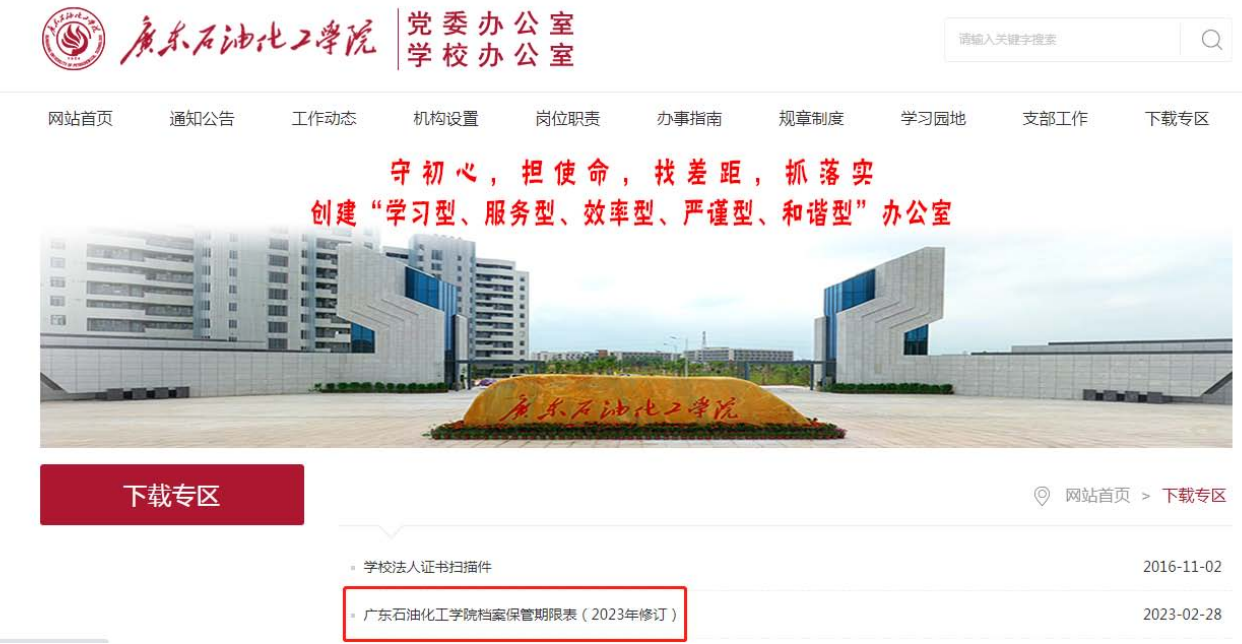